### **WINDOWS 10 ==> INITIATION CYCLE 2 COURS 19 ==> SAUVEGARDE DES MOTS DE PASSE**

#### **Sur ordinateur**

1) **Ouvrez** un fichier LibreOffice CAL (Tableur)

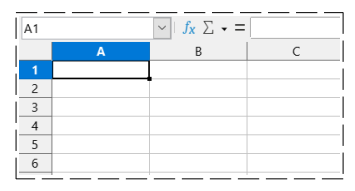

**Organisme** 

Impôts

Tour 5 Evry

**Adresse** 

10 rue pic sou 91 Arpajon

2) **Remplissez** la ligne N°1 (Arial 12 gras centré)

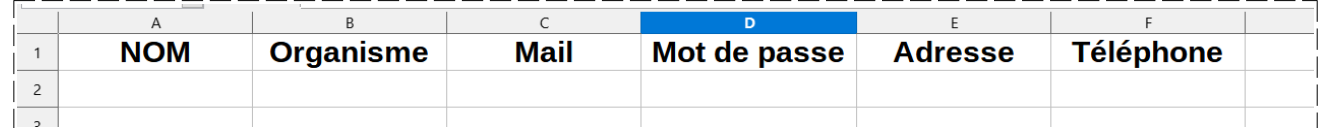

**NOM** 

**Monsieur** 

**Gmail** 

**NOM** 

**Monsieur** 

**Fournisseurs** 

 $\alpha$ 

 $10$  $\overline{11}$  Améli

 $\overline{\phantom{0}}$ 

 $2023..?$ 

**NOTA:** Nous allons créer des exemples

- 3) **Remplissez** la ligne N°2 (Arial 12 normal centré)
	- Nom = Monsieur
	- Organisme = Impôts
	- $Mail = \text{impots}$ @gouv.fr
	- Mot de passe =  $2023.$  ?
	- Adresse = 10 rue pic sou 91Arpajon Mot de passe
	- $Téléphone = 016901...$
- 4) **Remplissez** la ligne N°3 (Arial 12 normal centré)
	- Organisme = Améli
	- Mail =  $cpam@gouv.fr$  $cpam@gouv.fr$
	- Mot de passe  $=$  abcd5
	- Adresse = tour 5 Evry abcd5
	- Téléphone =  $016901...$
- 5) **Remplissez** la ligne N°4 (Arial 12 normal centré)
	- Organisme = Gmail
	- Mail = poste10.montlhery91@gmail.com
	- Mot de passe  $=$  poste 10
	- Adresse = 14 rue de la chapelle 91310 Montlhéry
	- Téléphone = 01 69 80 12 16
- 6) **Sélectionnez** la ligne N°5
	- Choisissez la couleur de fond Gris clair
- 7) **Fusionnez** les cellules A2,A3 et A4
	- **Sélectionnez** les cellules
		- Clic droit / Fusionner les cellules

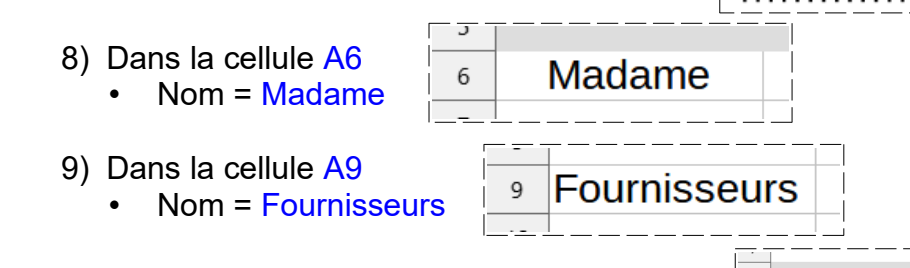

- 10) **Sélectionnez** les lignes N°9 et N°11
	- Choisissez la couleur de fond Gris clair

poste10.montlhery91@gmail.com Poste 10

**NOM** 

**Monsieur** 

14 rue de la chapelle 91310 Montlhery 01 69 80 12 16

¢

**Mail** 

impots@gouv.fr

 $cpam@gouv.fr$ 

**Téléphone** 

01 69 01.

01 69 01.

# **WINDOWS 10 ==> INITIATION CYCLE 2 COURS 19 ==> SAUVEGARDE DES MOTS DE PASSE**

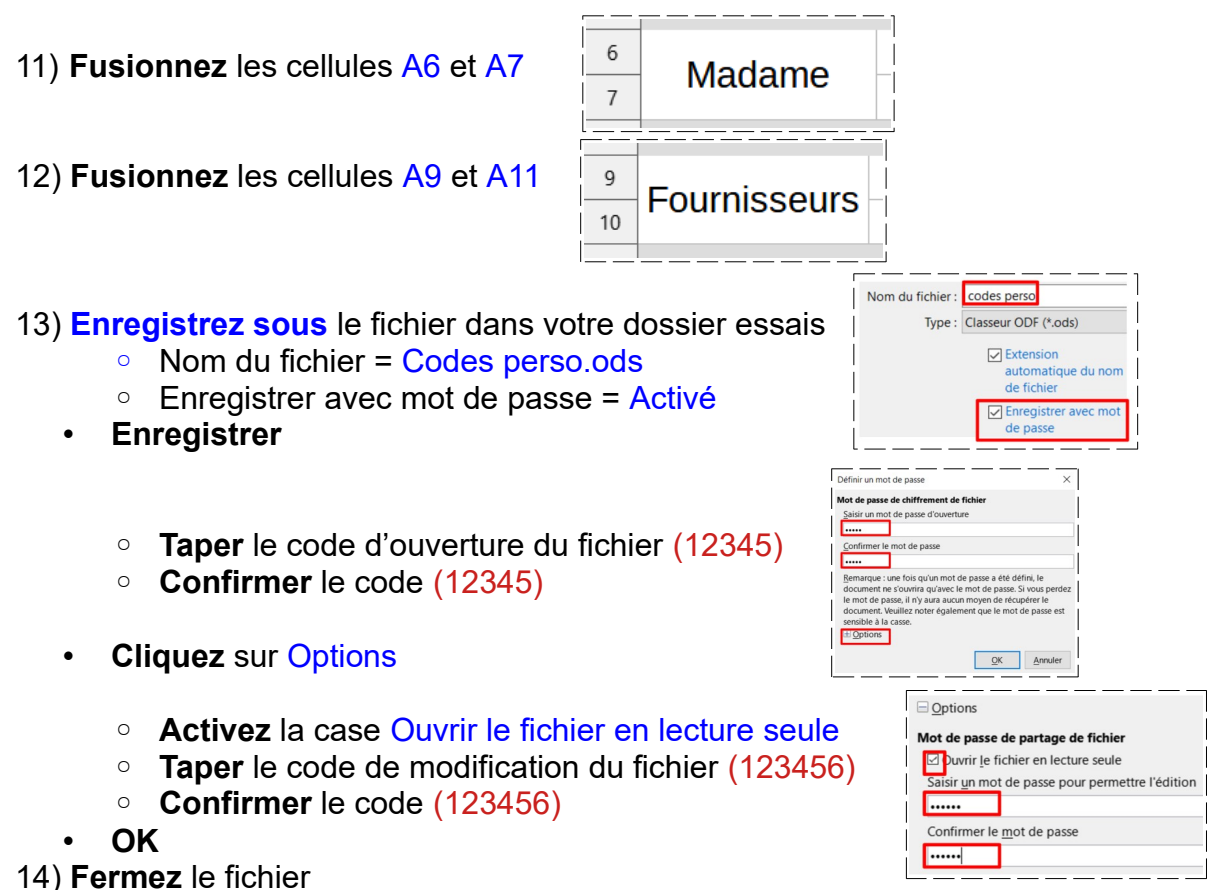

**NOTA:** Il vous faudra maintenant taper le code d'ouverture pour ouvrir le fichier en lecture seule

15) **Ouvrez** le fichier Code perso. ods

- **Tapez** le code d'ouverture
- **OK**

 $\times$ Saisir le mot de passe - Code perso.ods - LibreOffice Saisir un mot de passe pour ouvrir le fichier file:///D:/Documents/Documents CIG/Essais/Code perso.ods OK Aide Annuler

**NOTA:** Afin de modifier le contenu des cellule, il faut taper le code

- Édition / Mode d'édition
	- **Tapez** le code d'écriture (123456)
- **OK**
- 16) **Fermez** le fichier

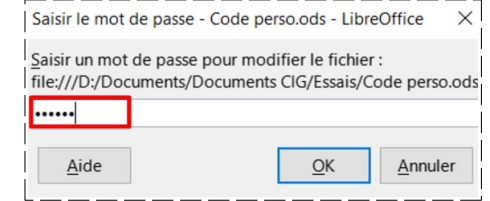

#### **Enregistrement sur Keep relier a votre smartphone**

17) **Ouvrez** Google sur Internet (Firefox ou autre)

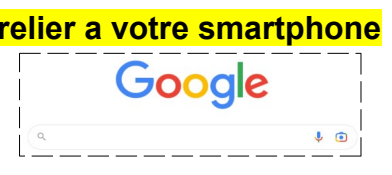

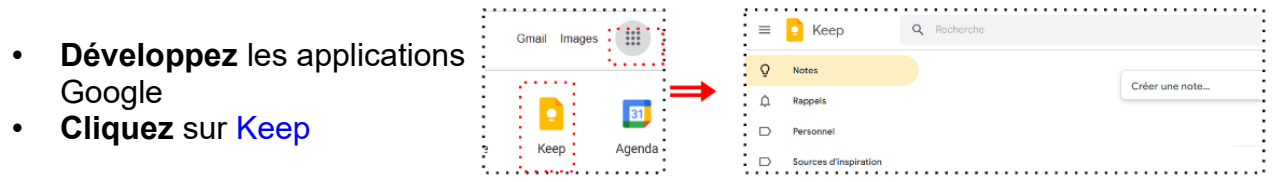

# **WINDOWS 10 ==> INITIATION CYCLE 2 COURS 19 ==> SAUVEGARDE DES MOTS DE PASSE**

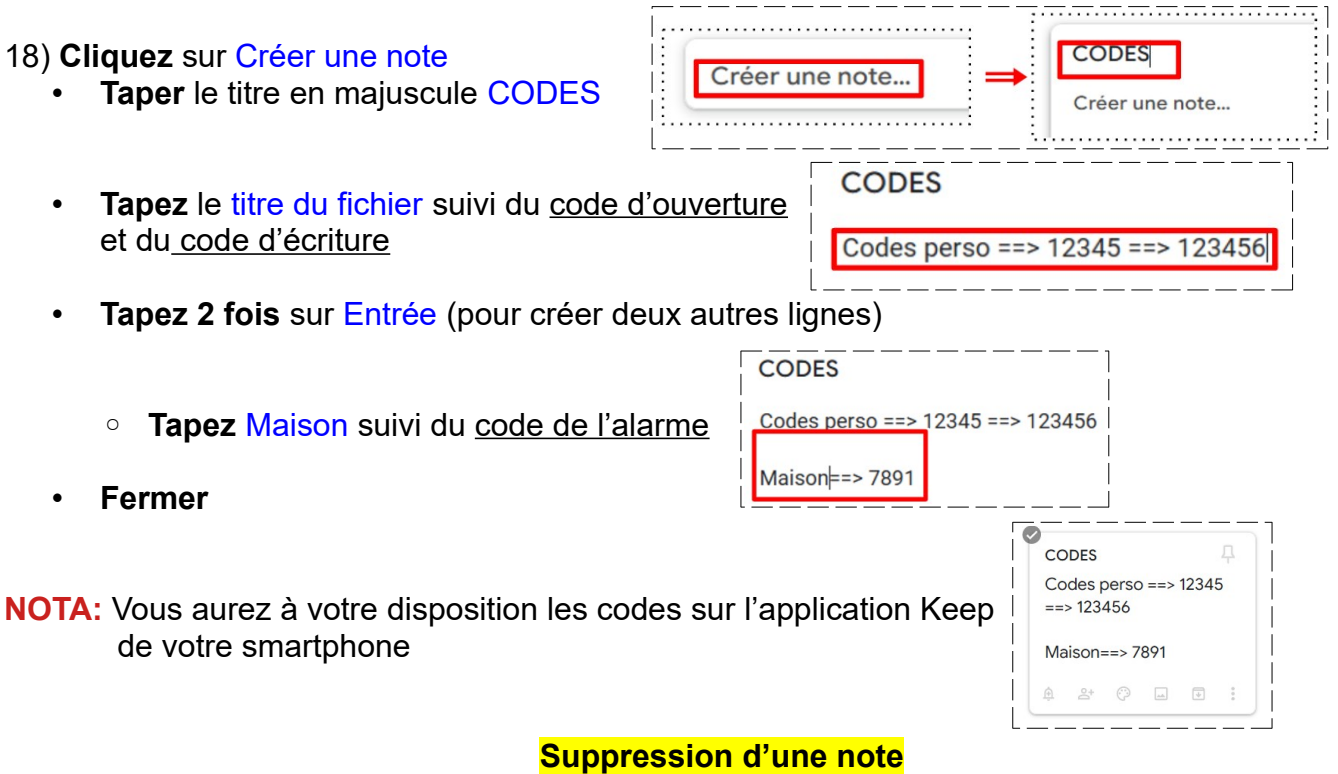

19) Dans la note ouverte

• Clic droit sur les trois points / Supprimer la note

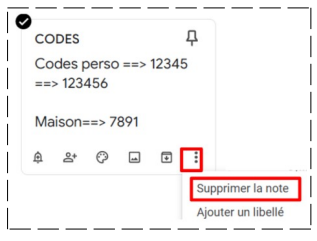